The PCIT system provides online accreditation training using AgLearn. For candidates that need to complete the initial accreditation training, complete the following steps:

- 1. When you log into PCIT, under the **Workload** tab, you will see a message indicating if you are eligible for ACO Initial Accreditation Training.
- 2. Select the "click here to access the ACO Initial accreditation training" link.

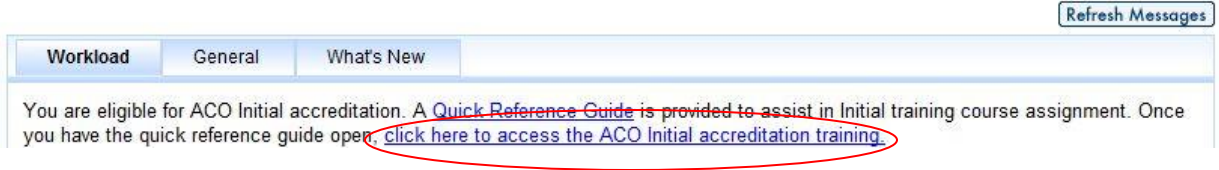

RESULT: The AgLearn site will open in a new window and your learning plan (To-Do List) will display.

3. In the **Search Catalog** box, type "initial export certification" then click **Browse**.

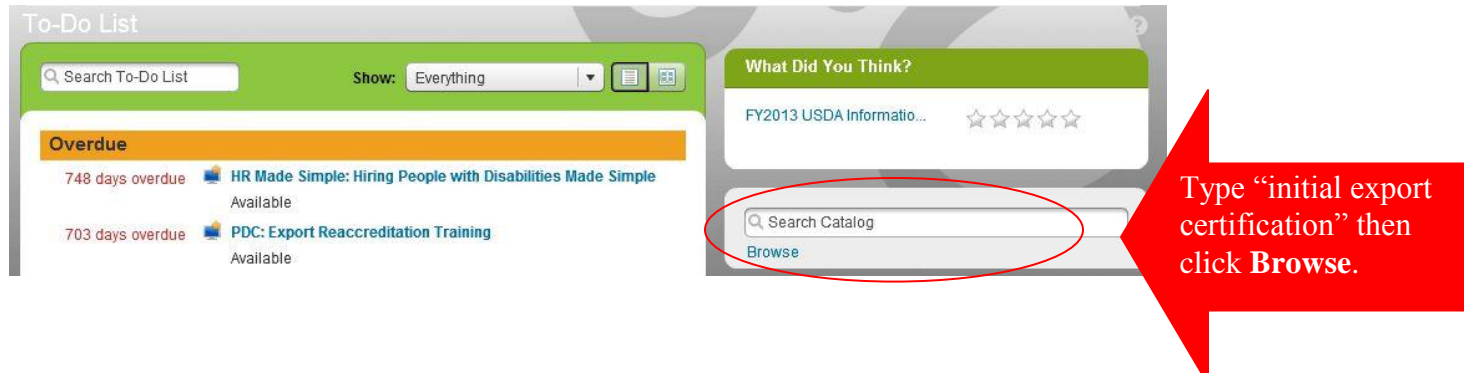

RESULT: The *Catalog Search* page will display the list of courses matching the search criteria.

**NOTE:** You will be adding two Initial Export Certification course items.

4. To select the first course item, hover the cursor over the "**PDC: Initial Export Certification (Policy and Procedures)**" title and click the Add to To-Do List link.

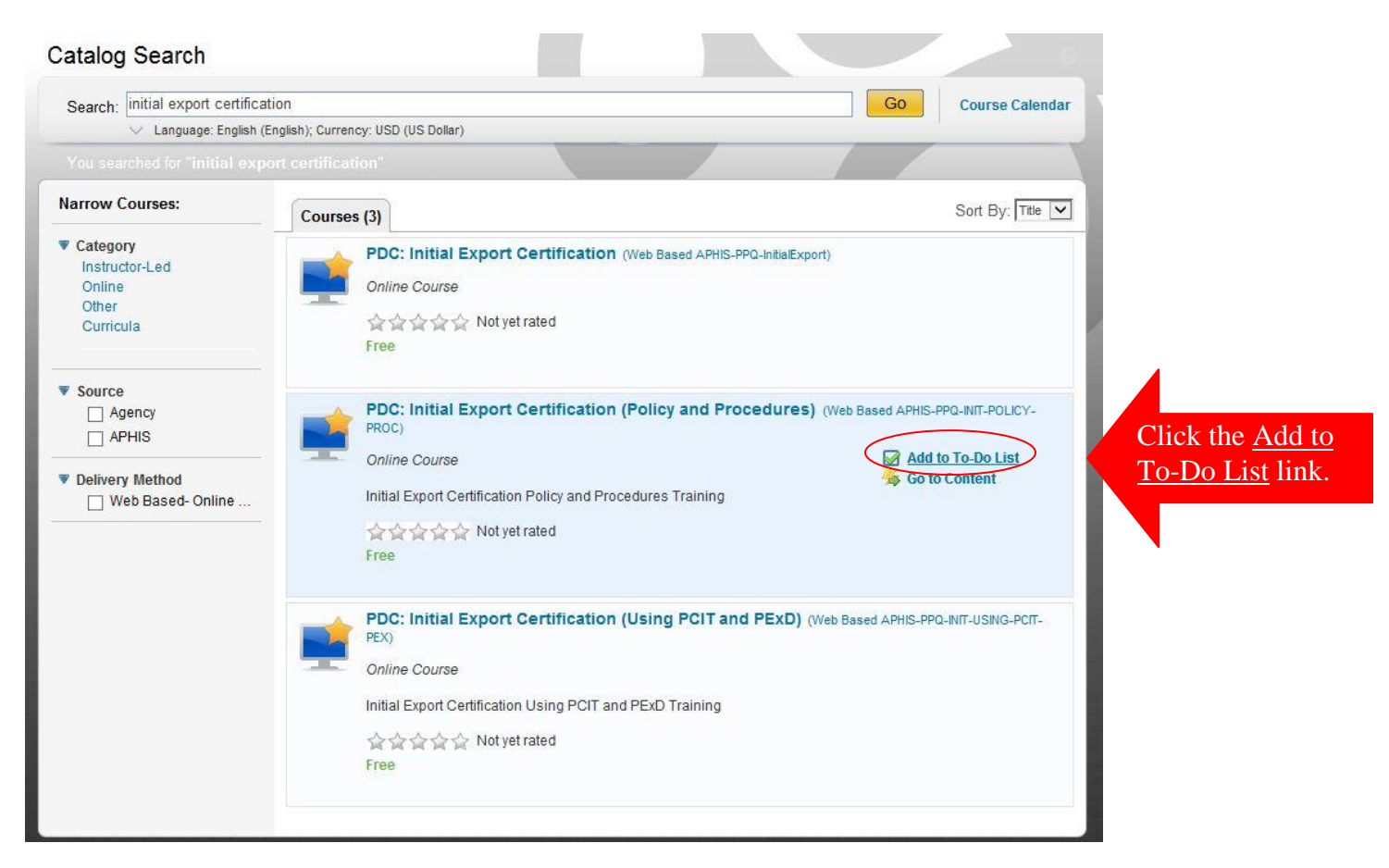

RESULT: The Add to To-Do List link will disappear and the text "Already Assigned" will take its place.

5. To select the second course item, hover the cursor over the "**PDC: Initial Export Certification (Using PCIT and PExD**)" title and click the Add to To-Do List link.

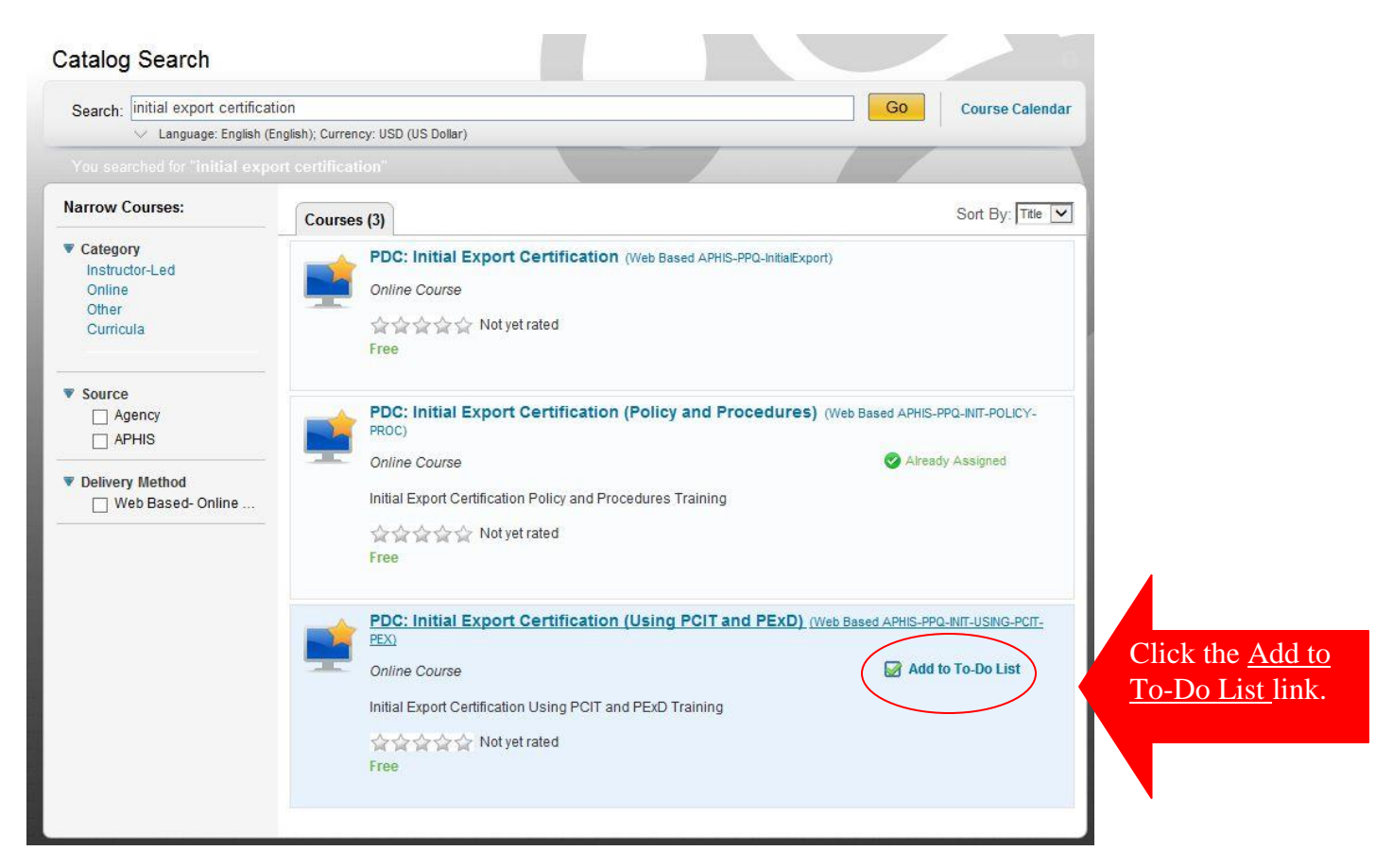

RESULT: The Add to To-Do List link will disappear and the text "Already Assigned" will take its place.

- 6. Click the **Home** tab at the top of the page to return to your To-Do List.
- 7. The two Initial Export Certification course items should be listed. You must complete them both. **NOTE**: The "Policy and Procedures" item must be completed before the "Using PCIT and PExD" item.

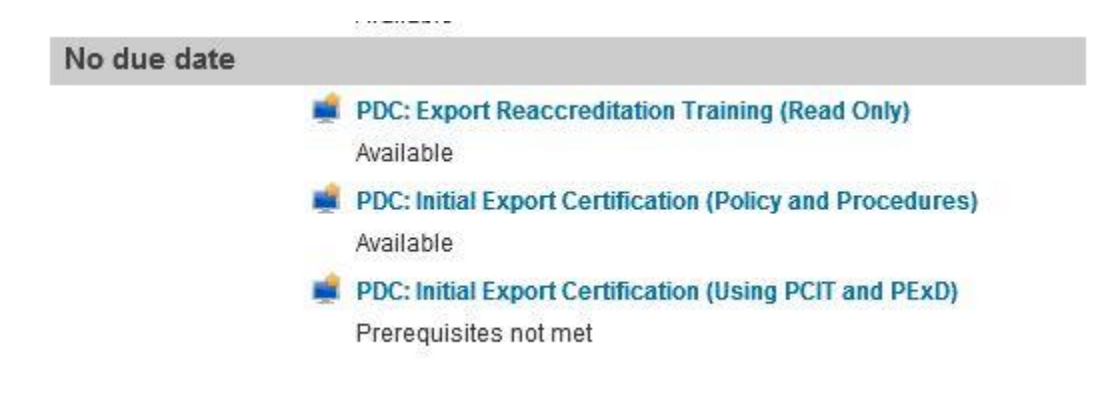